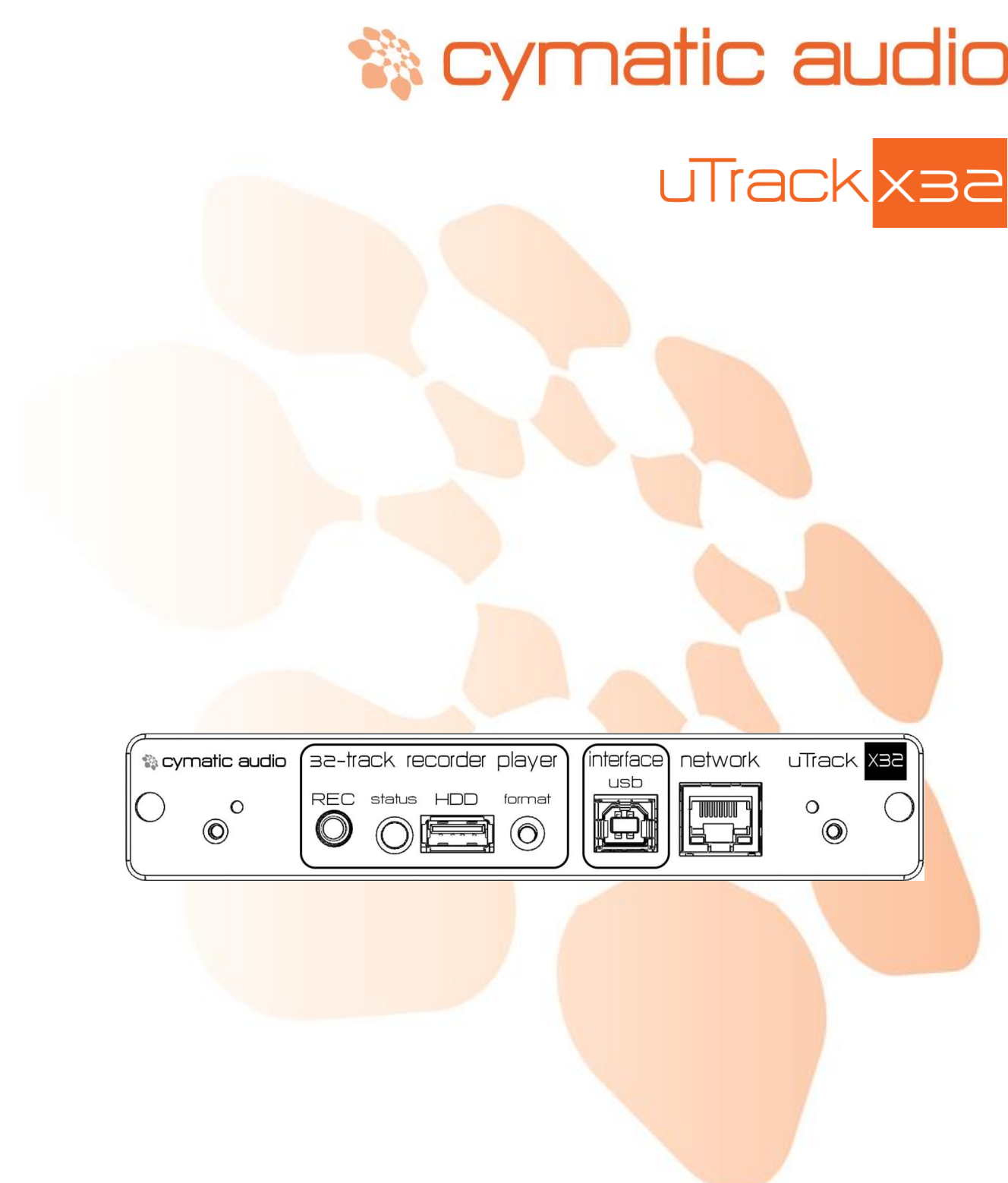

<span id="page-0-0"></span>**User Manual uTrack-X32 Jan 2016**

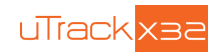

# <span id="page-1-0"></span>**Table of Contents**

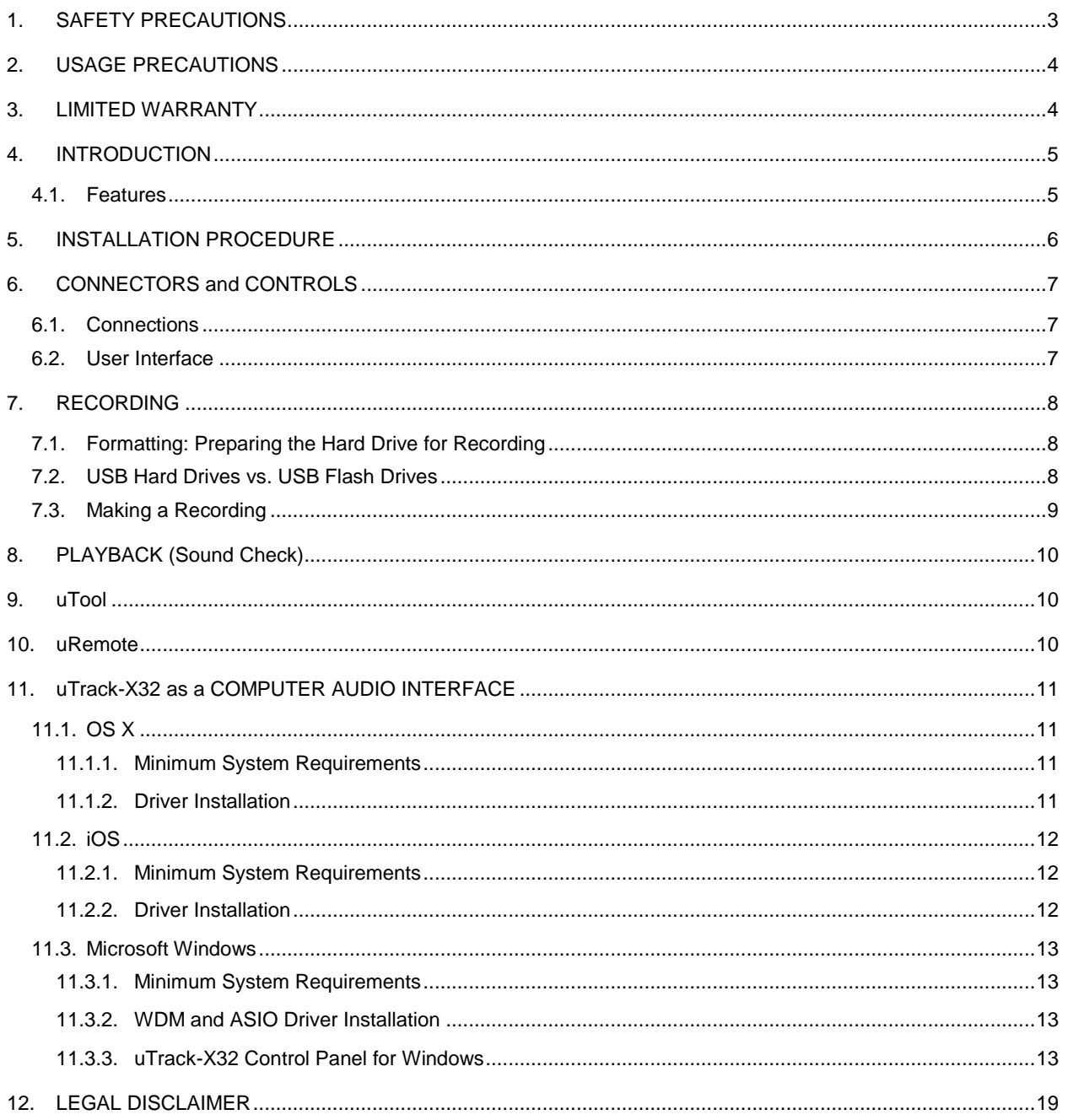

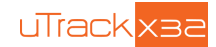

# <span id="page-2-0"></span>**1. SAFETY PRECAUTIONS**

### **Installation**

- Be sure to disconnect your console from power when installing you[r uTrack-X32.](#page-0-0)
- Carefully insert th[e uTrack-X32](#page-0-0) card into the side guides of the console's expansion slot.
- Push the [uTrack-X32](#page-0-0) card softly into the expansion slot until it is fully contacting the internal connector of your console.

### **Environment**

To prevent the risk of fire, electric shock or malfunction, avoid using your [uTrack-X32](#page-0-0) in environments where it will be exposed to:

- Extreme temperatures
- Heat sources
- **Excessive humidity or moisture**
- Excessive dust or sand
- Excessive vibration or shock

### **Handling**

Do not touch the electronic parts or traces on your [uTrack-X32](#page-0-0) card. Hold the module only on the orange rear panel or on the pull handles

### **Alterations**

Do not attempt to modify the product in any way. Doing so will void the warranty. There are no serviceable parts on this card.

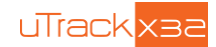

# <span id="page-3-0"></span>**2. USAGE PRECAUTIONS**

### **Electrical interference**

For safety considerations, th[e uTrack-X32](#page-0-0) has been designed to provide maximum protection against the emission of electromagnetic radiation from inside the device, and protection from external interference. However, equipment that is very susceptible to interference or that emits powerful electromagnetic waves should not be placed near the [uTrack-X32,](#page-0-0) as the possibility of interference cannot be ruled out entirely. With any type of digital control device, the [uTrack-X32](#page-0-0) included, electromagnetic interference can cause malfunctioning and can corrupt or destroy data. Care should be taken to minimize the risk of damage.

## **Cleaning**

Use a soft, dry cloth to clean the rear panel of your [uTrack-X32](#page-0-0) card. If necessary, slightly moisten the cloth. Do not use abrasive cleanser, wax, or solvents (such as paint thinner or cleaning alcohol), since these may dull the finish or damage the surface.

# <span id="page-3-1"></span>**3. LIMITED WARRANTY**

For the applicable warranty terms and conditions and additional information on Cymatic Audio's Limited Warranty, please see complete details online at [www.cymaticaudio.com/warranty](http://www.cymaticaudio.com/warranty)

## **CERTIFICATIONS**

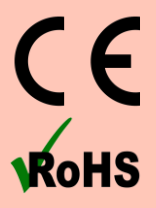

This product complies with the European Union Council Directives and Standards relating to Directive 2004/108/EC for Electromagnetic compatibility (EMC) and Low Voltage Directive 2006/95/EC

This product is compliant with the EU Directive 2011/65/EU for the Restriction of the use of Certain Hazardous Substances in Electrical and Electronic Equipment. No lead (Pb), cadmium (Cd), mercury (Hg), hexavalent chromium (Cr+6), PBB or PBDE is intentionally added to this device. Any traces of impurities of these substances contained in the parts are below the RoHS specified threshold levels.

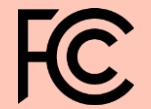

This equipment has been tested and found to comply with the requirements of 47 CFR of PART 15 limit for radiation and conduction emission relating to FCC rules Part 15B: 2010.

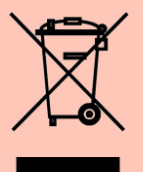

#### A NOTE ABOUT DISPOSAL:

This product must be disposed in accordance with the local recycling regulations. The crossed out wheeled bin symbol informs you that the product should not be disposed of along with municipal waste and invites you to use the appropriate separate take-back systems licensed for the recycling of electrical and electronic equipment (EEE).

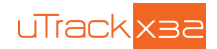

# <span id="page-4-0"></span>**4. INTRODUCTION**

The [uTrack-X32](#page-0-0) is a 32-track recorder/player/audio interface. It is an option card for the X32/M32 range of consoles (or any other X series console that contains the 32x32 option card slot).

The card can be used for:

- Live 32-channel multitrack recording
- Virtual sound check
- Playback using predefined playlists

## <span id="page-4-1"></span>**4.1. Features**

- Records 32 separate audio channels at 24-bit resolution from the X32 series console to a standard USB hard drive (FAT-32 format)
- Plays back 32 separate audio channels from a standard USB hard drive (FAT-32 format) into the X32 console (uRemote software and network connection required)
- Streams 32-inputs and 32-outputs through USB to/from the X32 console on Windows, OSX, iOS phones and iOS tablets
- Direct digital pathway from console, no additional A/D or D/A conversion
- "One click recording" directly from the card
- Recording time limited only by the size of the attached hard disk
- Can be controlled remotely using the uRemote software (available free of charge for Windows, OS X, iOS and Android) for additional functions:
	- o Detailed status information and configuration
	- o Playback, including playback head positioning and playback loops
	- o Load and playback predefined Playlists
	- o Marker creation during recording
	- o Marker selection during playback
	- o Browsing and selection from the hard disk
- Firmware Update using network connection or directly using the USB drive. Please refer to the firmware update guide fo[r uTrack-X32](#page-0-0) from www.cymaticaudio.com/downloads

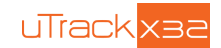

# <span id="page-5-0"></span>**5. INSTALLATION PROCEDURE**

*Unplug the power cable before installing th[e uTrack-X32](#page-0-0) option card.*

The installation procedure is identical to the procedure for any other expansion card for your X32 console. Please read the installation manual of your X32 console and of one of its expansion cards carefully.

Open the 2 screws of the expansion card slot and remove the card:

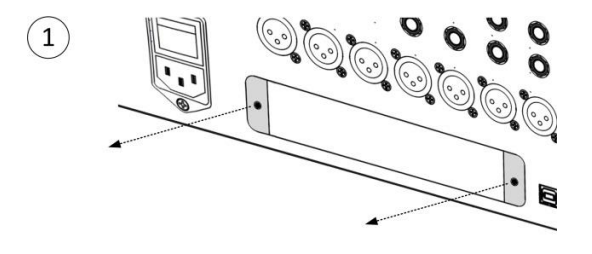

Alig[n uTrack-X32](#page-0-0) option card with the card guides, then push it all the way into the internal connector socket:

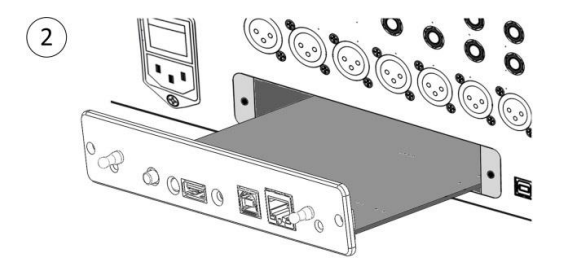

Tighten the 2 screws again. Do not use too much force when tightening, in order to prevent stripping the screws:

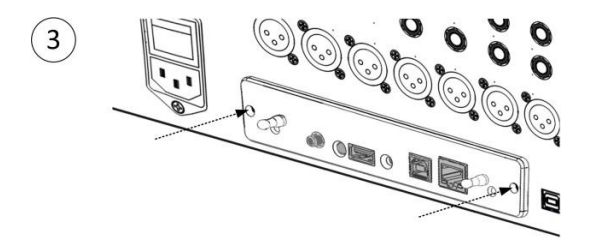

**User Manual [uTrack-X32](#page-0-0) Jan 2016**

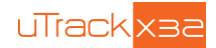

# <span id="page-6-0"></span>**6. CONNECTORS and CONTROLS**

## <span id="page-6-1"></span>**6.1. Connections**

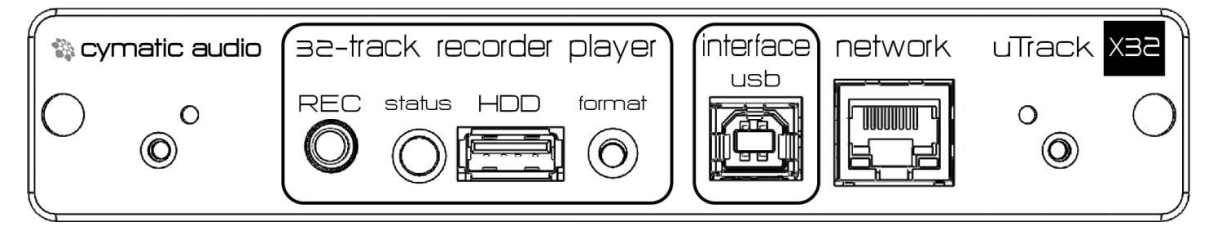

#### **HDD**

Connect your USB hard disk to this connector.

#### **USB Interface**

Connect to a USB port on your OSX / Windows computer to use your [uTrack-X32](#page-0-0) card as a 32-input, 32-output audio interface. This interface is not available when a USB hard disk is connected to the HDD port

#### **Network**

Connect this port to your local area network. You can then use the uRemote software (Windows / OSX / iOS / Android) to remotely control all features of your [uTrack-X32](#page-0-0) option card.

## <span id="page-6-2"></span>**6.2. User Interface**

#### **REC button**

Push the REC button to start a new recording. Long-press the REC button to stop recording. This button turns red when recording is active.

*Note: Pushing the record button while a recording is ongoing, starts a new recording take, without losing any data.* 

#### **Format button**

Push the FORMAT button once; the Status LED will start blinking yellow. Press the FORMAT button again to format the connected hard disk.

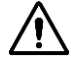

*NOTE: All data will be lost when a drive is formatted.*

#### **Status LED**

This multi-color LED indicates USB drive status and activity:

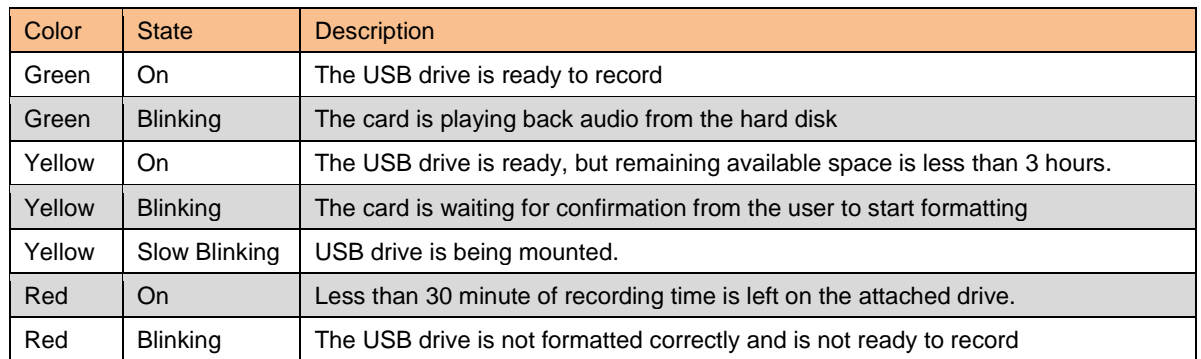

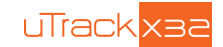

# <span id="page-7-0"></span>**7. RECORDING**

## <span id="page-7-1"></span>**7.1. Formatting: Preparing the Hard Drive for Recording**

The [uTrack-X32](#page-0-0) records on hard drives, which must be formatted in the FAT32 format.

#### *In order to ensure that the hard disk is optimally formatted for audio recording, we recommend that you format it using the card's Format button.*

Formatting the hard disk is only possible when the card is idle, i.e., no recording or playback is taking place.

- Press the FORMAT button using a thin pointed object; the Status LED will start blinking yellow.
- Press the FORMAT button again to start formatting the hard disk. The Status LED starts blinking faster. *Note: if you do not press the button the second time within 10 seconds, the card will return to the idle state.*
- After formatting is complete, the Status LED turns solid green or yellow. This indicates that the drive is properly formatted and ready to record.

## <span id="page-7-2"></span>**7.2. USB Hard Drives vs. USB Flash Drives**

The [uTrack-X32](#page-0-0) option card requires certain performance from the USB storage device to operate properly. Current storage devices can be categorized in two general groups: hard drives and flash memory devices.

It is recommended to perform a test recording of the same length of your planned recording, using the same drive you will use at the event.

#### **USB Hard Drives**

A USB hard drive stores data on spinning magnetic disks. This is the recommended type of USB media to use with the [uTrack-X32,](#page-0-0) because it has reliable and constant read/write speeds.

#### **USB Flash Memory Devices**

A USB Flash Memory Device uses flash memory. Small, cheap flash devices are generally not adequate for use with the [uTrack-X32,](#page-0-0) since they require occasional pauses in data writing. This is problematic for a device that needs to write a constant data stream: a pause in data writing may cause dropouts in your recording.

Some flash devices will perform correctly. Generally, it is easier to find a usable flash device within the ones marketed as SSDs (Solid-state Drives).

#### **Mounting the Hard Drive**

The [uTrack-X32](#page-0-0) mounts the attached drive's file system automatically after a USB drive is connected. The card optimizes disk writes at startup to avoid problems with fragmented file systems. With large drives it may take up to a minute to complete the optimization process. After inserting the drive, the card blinks both the recording LED and the status LED once. When mounting the drive, the status LED blinks very slowly.

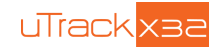

## <span id="page-8-0"></span>**7.3. Making a Recording**

New recordings can be initiated using the Record button on th[e uTrack-X32](#page-0-0) card or using the uRemote software.

- Use the user interface of the X32 console to route the desired signals to the external card. Please consult your X32 user's manual for instructions on routing signals.
- Press th[e uTrack-X32'](#page-0-0)s Record button to initiate a recording. The recording button's LED will turn to solid red, indicating a recording is now taking place. All recordings are placed into the attached drive's "MultiTrack" folder.
- To stop the recording, press and hold the Record button for a few seconds. The recording will stop, and the red LED will turn off.
- To start a new gapless take, click the Record button shortly during recording.

#### **Pre-Recording Function**

The [uTrack-X32](#page-0-0) card implements a "pre-recording" function. When idle, the card is always recording audio into a temporary buffer.

When the record button is pressed, the take contains audio from a few seconds **before** the record button is pressed.

This insures you do not miss the first few moments of a recording, even if you are caught by surprise!

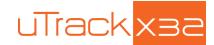

# <span id="page-9-0"></span>**8. PLAYBACK (Sound Check)**

[uTrack-X32](#page-0-0) card can be used for playing back multichannel content from the sound console. Virtual sound check can be performed using previously recorded content. It is also useful for expanding live performance with individual prerecorded tracks. Any playback feature is only accessible using the uRemote application. The card provides two modes for playback:

#### **Playlist Mode:**

A set of songs can be placed in a specific order inside a playlist file. Each song can be started with different delay options. A playlist for th[e uTrack-X32](#page-0-0) can be created using the uTool application.

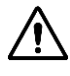

*Note: When a playlist is loaded, the currently available song is pre-loaded. This means that as soon as the play button is pressed, the song starts playing without any delay*

*Note: It is possible to playback songs gaplessly inside a playlist. Subsequent songs should have the same channel count, sample rate and bit depth for a gapless playback.* 

#### **Folder Mode:**

The songs in a particular folder are played back depending on the folder mode. The various options to playback the songs inside a folder are: Single, Continuous, Repeat One, Repeat All and Shuffle.

## <span id="page-9-1"></span>**9. uTool**

The [uTrack-X32](#page-0-0) records its multitrack audio to a multi-channel wave file.

In order to easily exchange data with standard computer software, Cymatic Audio offers the free uTool application to convert between uTrack multichannel wave files and separate mono wave files.

For more information please refer to the uTool user's manual, available at www.cymaticaudio.com/downloads

## <span id="page-9-2"></span>**10. uRemote**

The uRemote software can be used to remotely control th[e uTrack-X32](#page-0-0) card. It can be downloaded for free from www.cymaticaudio.com/downloads.

Please refer to the uRemote user's manual for more information on uRemote's operation, and how to set up a network with uRemote and the [uTrack-X32](#page-0-0) card.

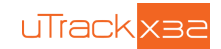

## <span id="page-10-0"></span>**11. [uTrack-X32](#page-0-0) as a COMPUTER AUDIO INTERFACE**

Make sure that no hard disk is connected to th[e uTrack-X32'](#page-0-0)s HDD port. The hard disk mode takes precedence, and audio interface mode is deactivated when a drive is connected.

Use the user interface of the X32 series to route the desired signals to the external card. Please consult your console's user's manual for instructions on routing signals.

## <span id="page-10-1"></span>**11.1. OS X**

#### <span id="page-10-2"></span>**11.1.1. Minimum System Requirements**

#### **Operating Systems:**

Mac OS-X® 10.8 or higher

#### **Hardware:**

- Any Mac hardware compatible with OS X 10.8 or higher
- 512 MB Ram (1GB or more recommended)
- One available USB 2.0 compatible port

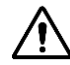

*NOTE: The speed of your processor, amount of RAM, and capacity, size, and speed of your hard drives will greatly affect the overall performance of your recording system.* 

A faster processor and more RAM can reduce signal latency (delay) and improve overall performance.

#### <span id="page-10-3"></span>**11.1.2. Driver Installation**

No driver installation is necessary for OS X computers. Simply connect the to your Mac® by connecting the supplied USB cable to the [uTrack-X32's](#page-0-0) USB connector on the rear panel, and an available USB port on your Mac.

The device will now be selectable in the "Audio MIDI Setup" application, which can be found in the Applications/Utilities folder.

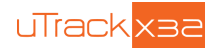

## <span id="page-11-0"></span>**11.2. iOS**

#### <span id="page-11-1"></span>**11.2.1. Minimum System Requirements**

#### **Operating Systems:**

• iOS<sup>®</sup> 5 or higher

#### **Hardware:**

- iPad® 2 or newer
- Apple® iPad Camera Connection Kit (for iPads with 30-pin connector)
- Apple® Lightning to USB Camera Adapter (for iPads with Lightning connector)

#### <span id="page-11-2"></span>**11.2.2. Driver Installation**

There is no driver installation for the iPad® necessary. Simply connect the [uTrack-X32](#page-0-0) to your iPad® by connecting a USB cable to the [uTrack-X32](#page-0-0) USB connector on the rear panel, and the iPad® using the appropriate Apple USB adapter.

The [uTrack-X32](#page-0-0) can now be used as a 32-input, 32-output audio interface with the iPad® and appropriate multichannel iOS recording software.

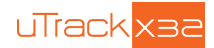

## <span id="page-12-0"></span>**11.3. Microsoft Windows**

#### <span id="page-12-1"></span>**11.3.1. Minimum System Requirements**

**Operating Systems (32 or 64 bit):** 

Windows 7, Windows 8, Windows 10

#### **Hardware:**

- Pentium® IV 1.2 GHz or better
- 512 MB Ram (1GB or more recommended)
- One available USB2.0 compatible port on PC

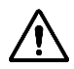

*NOTE: The speed of your computer's processor, amount of RAM, and the capacity, size, and speed of your hard drives will greatly affect the overall performance of your recording system. A faster processor and more RAM can reduce signal latency (delay) and improve overall performance.* 

#### <span id="page-12-2"></span>**11.3.2. WDM and ASIO Driver Installation**

Before connecting the [uTrack-X32](#page-0-0) to your computer, please download the driver package from www.cymaticaudio.com/downloads.

After the download has finished, double click the downloaded file to being the installation and follow the on-screen instructions. (It is strongly recommended that you exit all other programs before running the driver installation program)

When prompted by the installation program, connect the [uTrack-X32](#page-0-0) to your PC by connecting the supplied USB cable to the [uTrack-X32's](#page-0-0) USB connector on the rear panel and an available USB port on your PC.

#### <span id="page-12-3"></span>**11.3.3. [uTrack-X32](#page-0-0) Control Panel for Windows**

The [uTrack-X32](#page-0-0) driver installation program will automatically install the [uTrack-X32](#page-0-0) Control panel on your PC.

You can launch it by clicking on the [uTrack-X32](#page-0-0) icon that will be present in the Windows task bar, or by locating the program's entry in the Windows start menu. The control panel contains for the following settings, organized by the following sections:

# **\*** cymatic audio

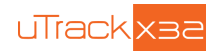

#### **Devices**

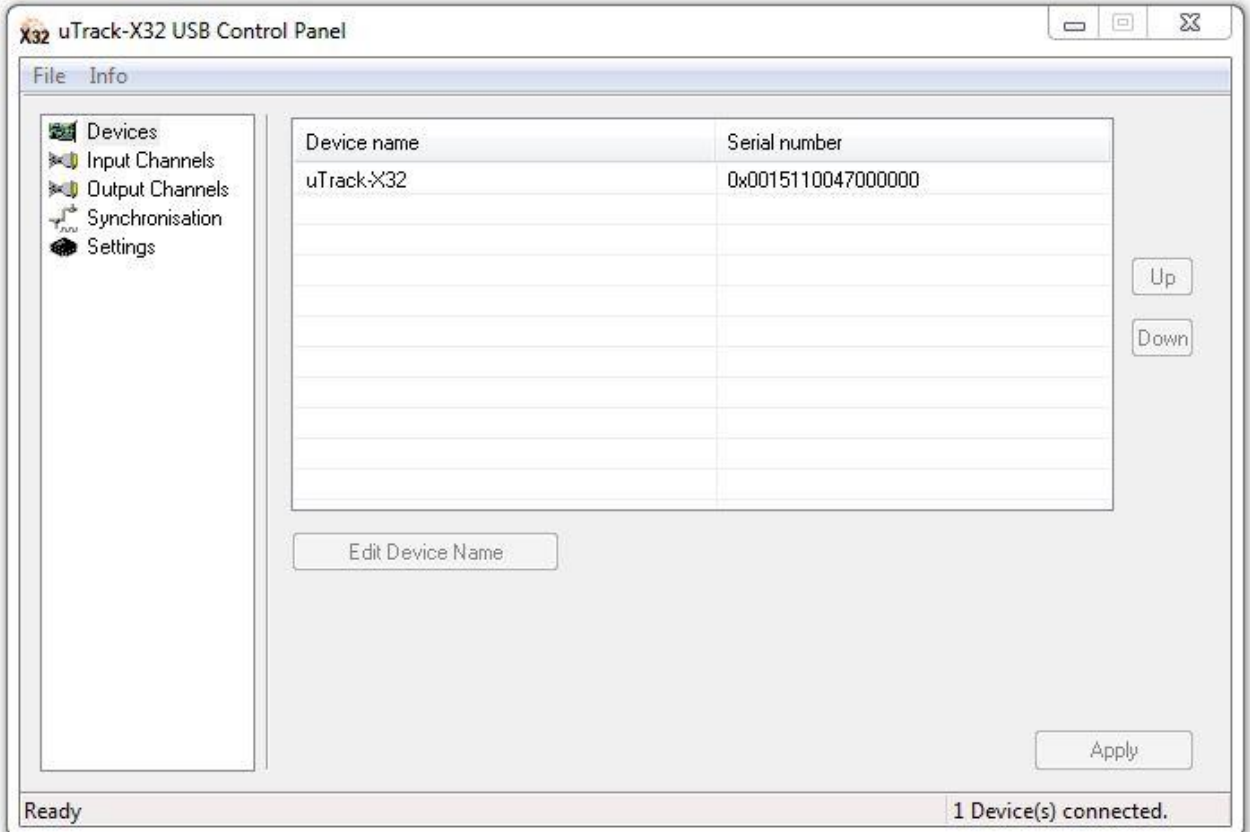

**Device Name:** The device name column shows th[e uTrack-X32](#page-0-0) that is currently connected to your computer

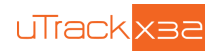

#### **Input Channels**

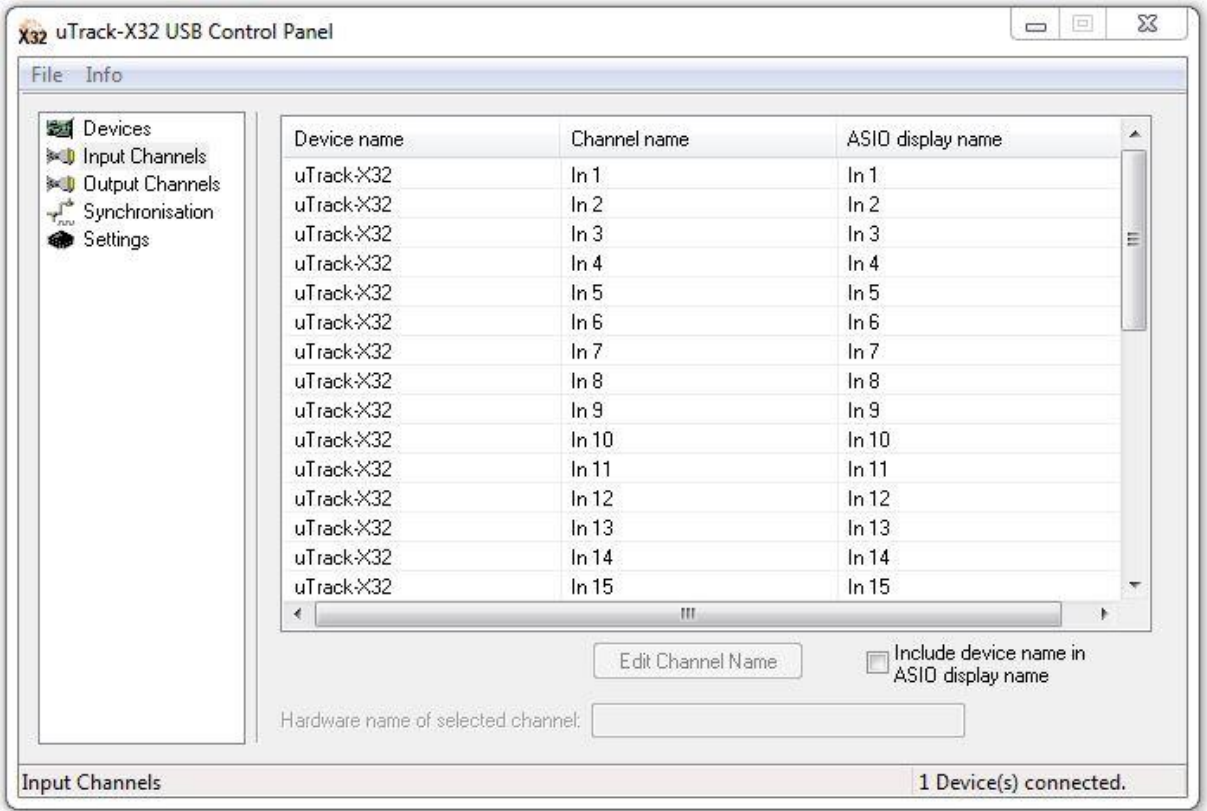

The input channels section allows you apply custom names to each of the 32 input channels on your [uTrack-X32](#page-0-0) card. This can be very useful since it allows you to view these custom names from within your DAW software.

To rename an input channel:

- Click on the channel you wish to rename
- Click on the "Edit Channel Name" button, then type your desired custom channel name
- The custom name you have typed will now display in the "ASIO Display Name" column on the right

Click on the "Include Device Name in ASIO Display Name" if you want the list of inputs in your DAW to show ["uTrack-](#page-0-0)[X32"](#page-0-0) at the beginning of the custom name.

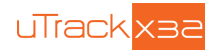

#### **Output Channels**

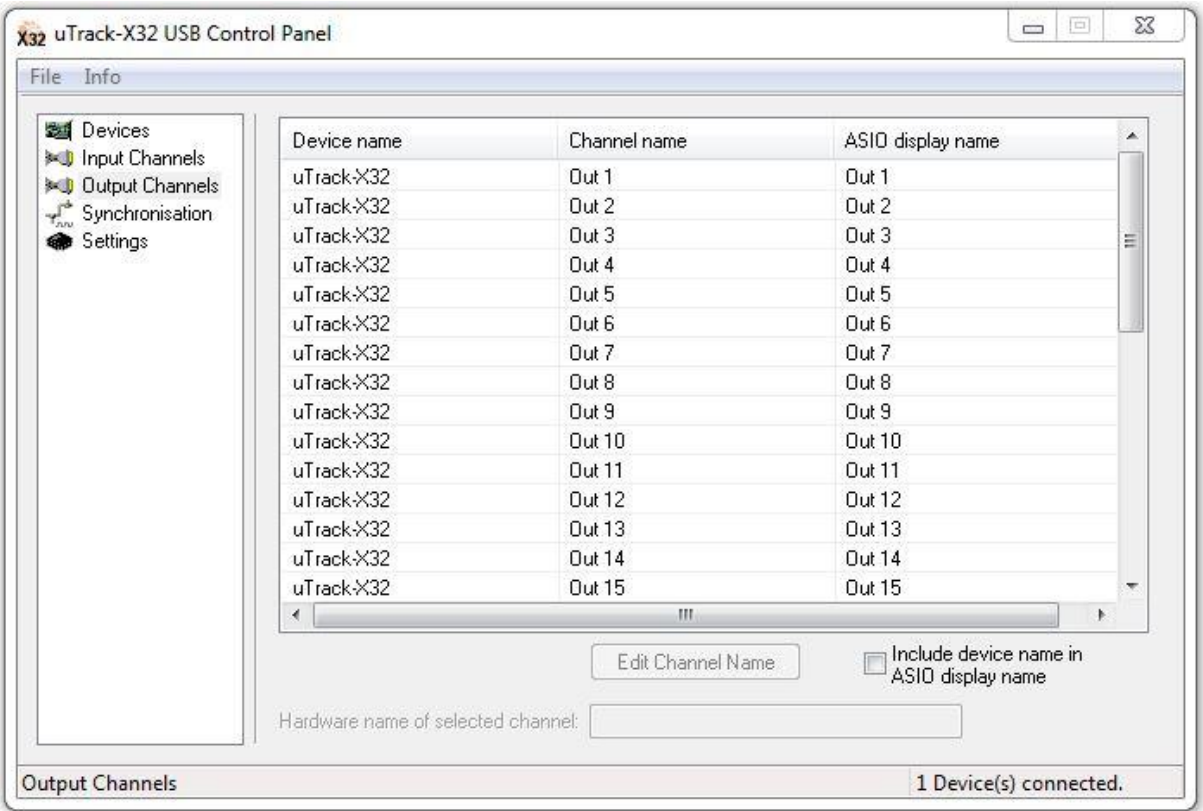

The output channels section allows you apply custom names to each of the 32 output channels on your [uTrack-X32](#page-0-0) card. This can be very useful since it allows you to view these custom names from within your DAW software.

To rename an output channel:

- Click on the channel you wish to rename
- Click on the "Edit Channel Name" button, then type your desired custom channel name
- The custom name you have typed will now display in the "ASIO Display Name" column on the right

Click on the "Include Device Name in ASIO Display Name" if you want the list of outputs in your DAW to show ["uTrack-X32"](#page-0-0) at the beginning of the custom name.

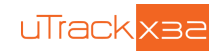

#### **Synchronization**

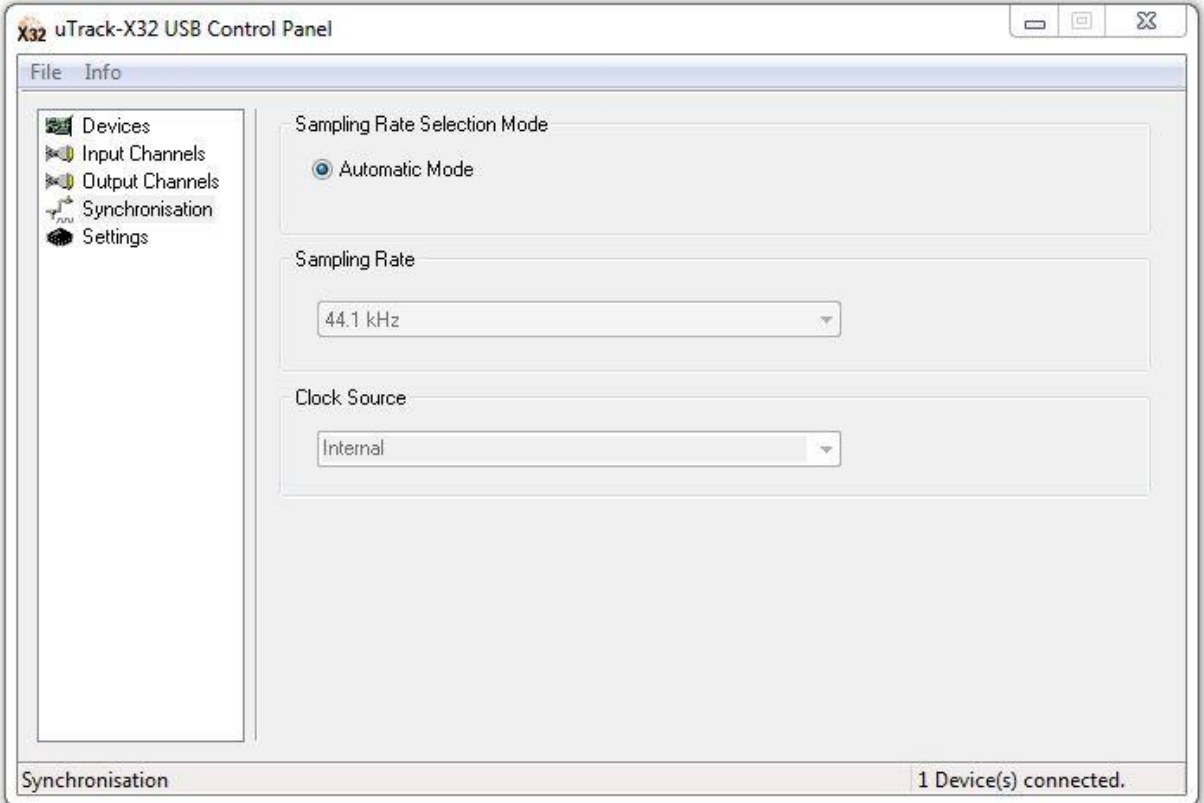

The synchronization tab displays the sampling rate that is used by the [uTrack-X32.](#page-0-0) It will automatically be set to match the sampling rate currently used by your X32/M32 console.

Make sure that the sampling rate for your DAW session is set to the same sampling that you see on this tab.

# **& cymatic audio**

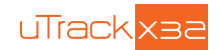

#### **Settings**

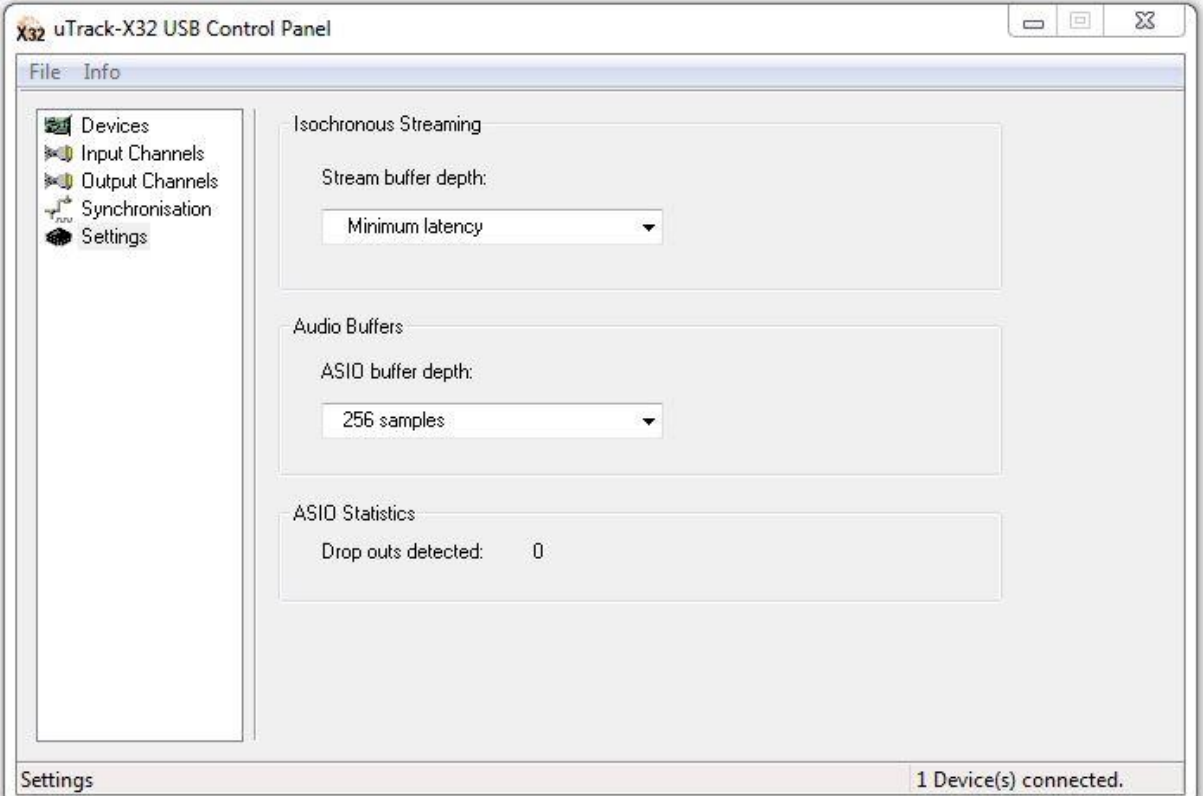

**Stream Buffer Depth:** Use this control to set the overall amount of latency you wish to work with.

- Select "minimum latency" when recording
- Select a higher amount of latency when mixing

**ASIO Buffer Depth:** Adjust this setting to configure the size of the ASIO buffer, measured in samples.

When using an older, slower computer, you may need to set your latency value to a higher amount. This will reduce the overhead to the computer's CPU and allow your DAW session to run more smoothly, but will result in a higher amount of delay between the original incoming audio signal, and the DAW software'

When using a newer, faster computer, the buffer depth can be set to a lower amount, and latency will be minimized.

**ASIO Statistics:** This display field indicates how many "drop-outs" have occurred, if any, with the currently selected buffer settings.

Dropouts indicate that your computer's CPU cannot keep up with the demand that is placed on it by the current buffer depth. If any dropouts occur, increase the size of the buffer depth and / or change the streaming mode until no more dropouts are reported.

**File Menu:** Click on the file menu if you wish to close th[e uTrack-X32](#page-0-0) control panel.

**Info Menu:** Click on the file menu if you wish to close th[e uTrack-X32](#page-0-0) control panel.

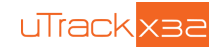

# <span id="page-18-0"></span>**12. LEGAL DISCLAIMER**

Technical specifications and appearance are subject to change without notice and accuracy is not guaranteed. Cymatic Audio accepts no liability for any loss which may be suffered by any person who relies either wholly or in part upon any description, photograph or statement contained herein. Colors and specifications may vary from the actual product.

Cymatic Audio products are sold through resellers only. Fulfillers and resellers are not agents of Cymatic Audio and have absolutely no authority to bind Cymatic Audio by any express or implied undertaking or representation.

Apple Macintosh is a trademark of Apple Inc., registered in the U.S. and other countries. Windows is a registered trademark of Microsoft Corporation in the United States and other countries. ASIO is a registered trademark of Steinberg Media Technologies GmbH.

All other trademarks, product names, and company names mentioned in this document are the property of their respective owners.

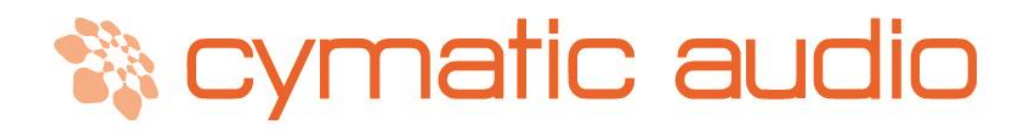

**Cymatic Technologies B.V.** P.O. Box 208 6590 AE Gennep The Netherlands

**[www.cymaticaudio.com](http://www.cymaticaudio.com/)**

**Support:**

[support@cymaticaudio.com](mailto:support@cymaticaudio.com)

© copyright 2016 Cymatic Technologies B.V.

**User Manual [uTrack-X32](#page-0-0) Jan 2016**